# Lionbridge

Lionbridge Connector for inRiver PIM

# Installation and Configuration Guide

Version 2.1

September 6, 2016

# **Copyright**

© Copyright 2016 Lionbridge Technologies, Inc. All rights reserved. Published in the USA. March, 2016.

Lionbridge and the Lionbridge logotype are registered trademarks or trademarks of Lionbridge Technologies, Inc. in the United States and other countries. All other trademarks used herein are the property of their respective owners. The opinions of third-party contributors remain theirs alone and do not necessarily represent the views of Lionbridge Technologies.

# **Contents**

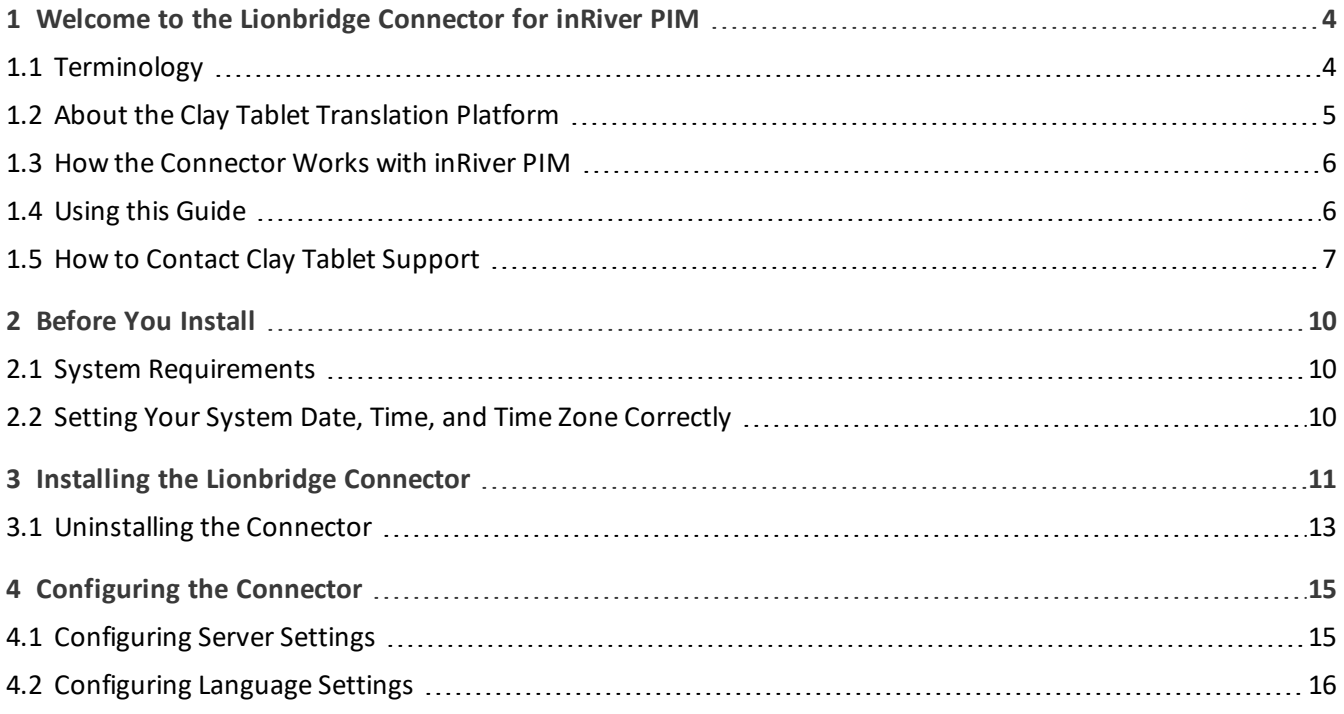

# <span id="page-3-0"></span>**1 Welcome to the Lionbridge Connector for inRiver PIM**

Welcome to the Lionbridge Connector for inRiver PIM (Connector). This is Lionbridge's connector between inRiver PIM and the Clay Tablet Platform.

<span id="page-3-1"></span>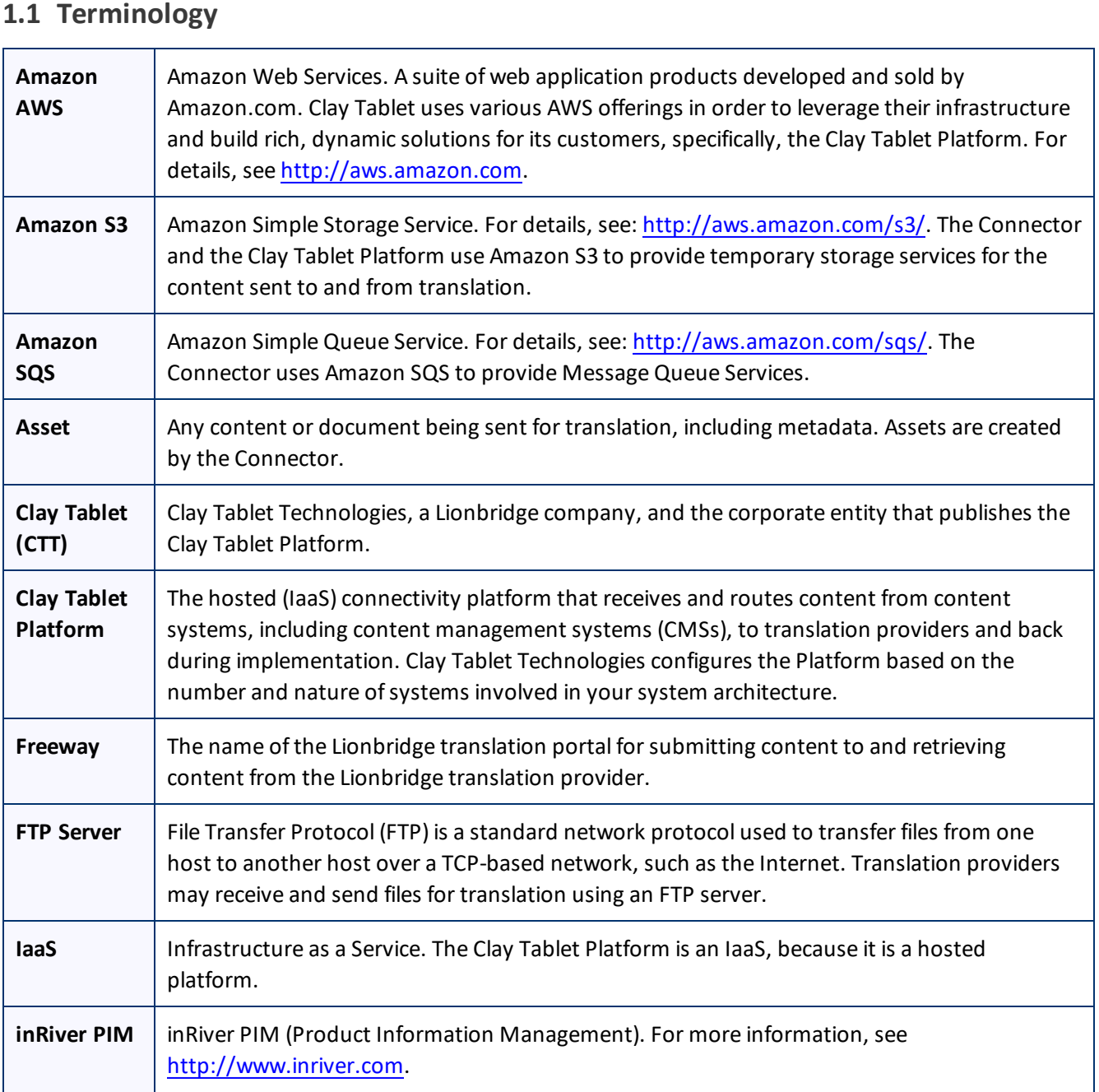

#### Lionbridge Connector for inRiver PIM Installation and Configuration Guide Page 4 and Configuration Cuide Page 4 Version 2.1 September 6, 2016

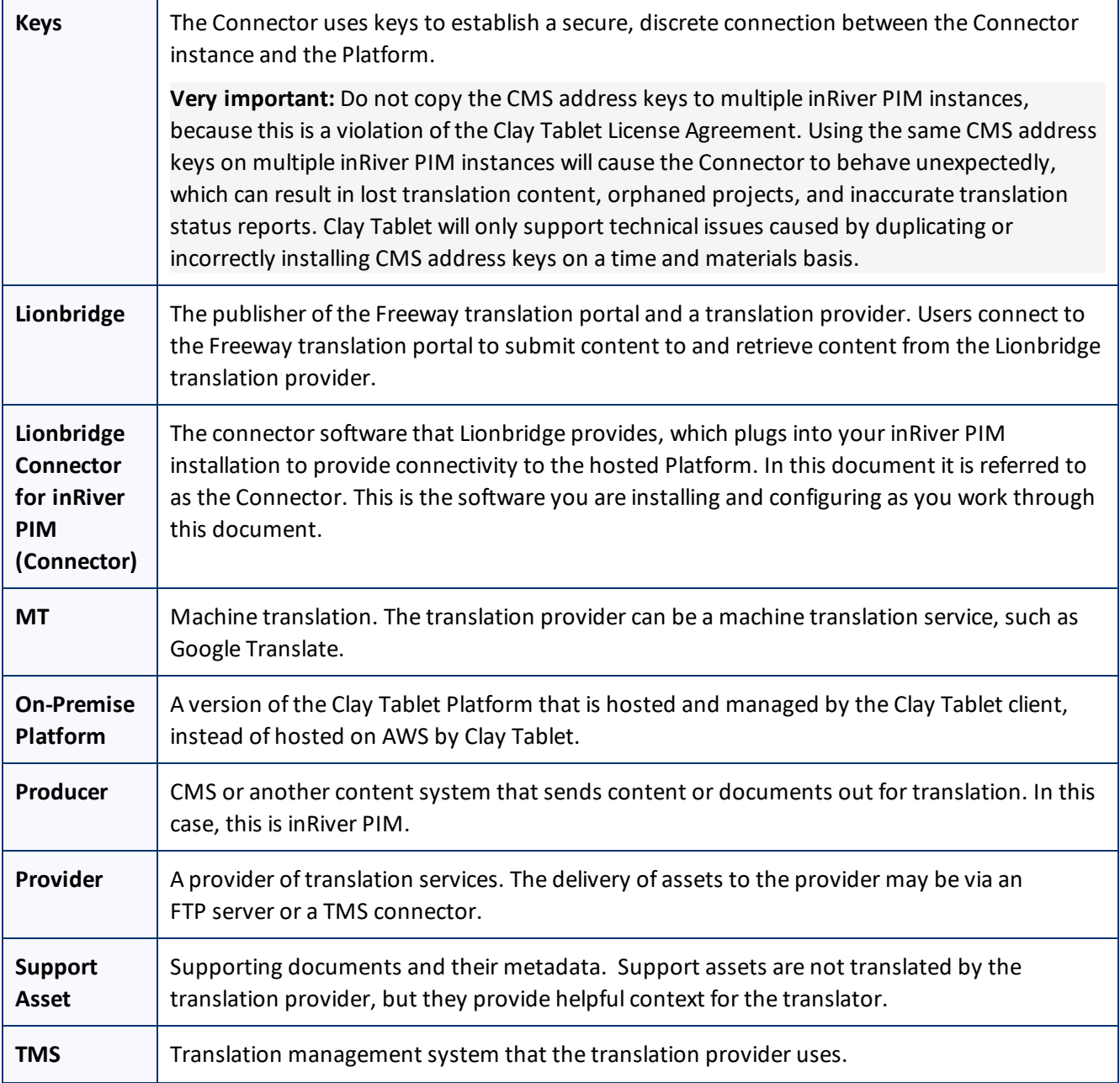

# <span id="page-4-0"></span>**1.2 About the Clay Tablet Translation Platform**

Clay Tablet's translation connectivity platform is the easiest, most flexible way to integrate content systems, including content management systems (CMSs) and other content producers, with translation providers and translation technologies.

Clay Tablet Platform is the hosted (IaaS) connectivity platform that receives and routes content from content management systems to translation providers and back. It is hosted on Amazon Web Services (AWS). During implementation, Clay Tablet Technologies configures the Platform for your translation solution, based on the translation providers or systems you use. The Clay Tablet Platform uses the following services on AWS:

- S3 (Amazon Simple Storage Service), which provides storage services for the content sent to and from translation.
- **SQS (Amazon Simple Queue Service), which provides message queue services.**

# <span id="page-5-0"></span>**1.3 How the Connector Works with inRiver PIM**

The Lionbridge Connector (Connector) is an important part of the Clay Tablet translation solution.

The Connector is installed on your system as an add-in to inRiver PIM. Its functionality is displayed to the users as part of inRiver PIM.

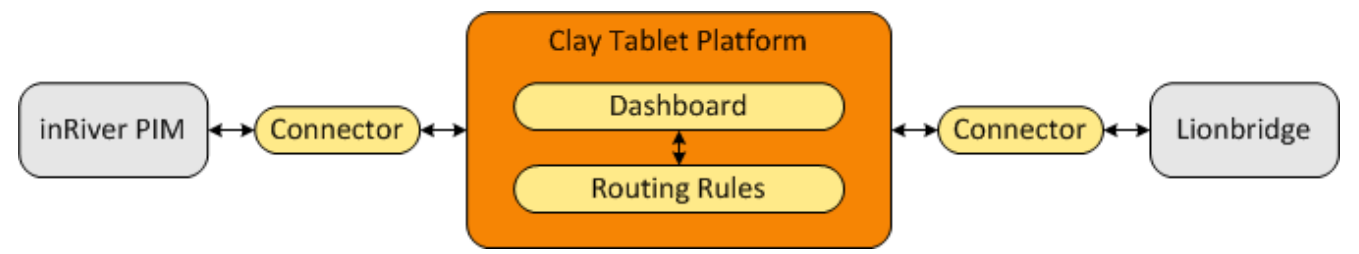

Your translation systems architecture might look like the configuration above. It may have additional content systems or translation providers, but the core concepts remain the same.

During implementation, Clay Tablet works with you and your translation providers to configure and test the other elements of your translation solution, which are the Clay Tablet Platform's connections to your translation providers'systems.

The Connector includes the following components:

- inRiver Rich Client Extension
- **Administration website**
- SQL database for translation data
- SQL database for job data

# <span id="page-5-1"></span>**1.4 Using this Guide**

#### **Purpose of this guide**

This guide describes everything you need to know to install and configure the Lionbridge Connector (Connector) for inRiver PIM. It describes the delivery package contents, system requirements, installation instructions, and configuration procedures.

**Recommendation:** Review the user guide to fully understand the powerful features of the Connector.

#### **Who should use this guide**

This guide is intended for inRiver PIM administrators and system integrators.

#### **What you should already know**

This document assumes that your company already has an installed instance of inRiver PIM. It also assumes that Lionbridge is your company's translation provider, and Clay Tablet is already set up for your company. It assumes that you have a strong working knowledge of inRiver PIM, SQL Server, and Microsoft IIS (Internet Information Services).

#### **How to find out more about the Lionbridge Connector for inRiver PIM**

For information on using the Lionbridge Connector to send and receive content for translation from inRiver PIM, read the *Lionbridge Connector for inRiver PIM User Guide*.

#### **Documentation conventions**

This guide uses the following conventions:

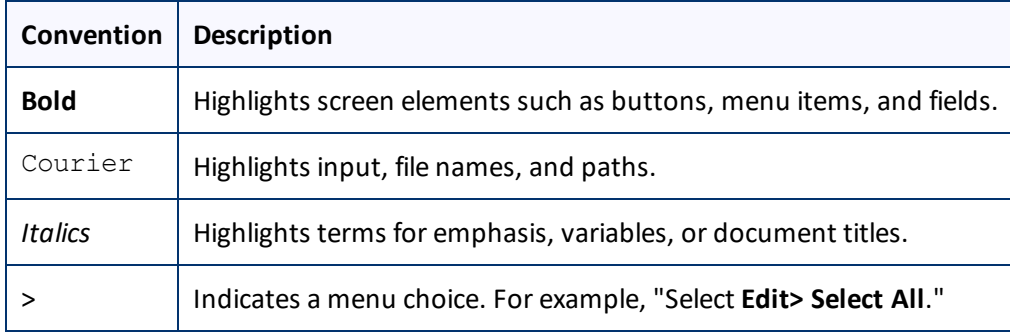

### <span id="page-6-0"></span>**1.5 How to Contact Clay Tablet Support**

Email @: [support@clay-tablet.com](mailto:support@clay-tablet.com) Telephone: +1-416-363-0888

#### **How to submit a support ticket:**

1. Email [support@clay-tablet.com](mailto:support@clay-tablet.com), and cc (carbon copy) anyone to include in the ticket correspondence.

**Important:** Include the information and attachments in your email that are listed in the following subsections.

Zendesk automatically creates a ticket and responds to everyone included in the cc field.

2. Everyone in the original cc receives updates unless they request to be removed from the ticket.

#### Important: Check your email spam folder (especially first-time Zendesk users) as sometimes email notifications from Zendesk are marked as spam.

When the issue is resolved, Clay Tablet closes the ticket.

#### **Information to include in the support ticket:**

- $\blacksquare$  client name
- CMS or content system name and version
- Connector or App version installed
- $\blacksquare$  name of job for which the issue occurs
- $\blacksquare$  date of job submission
- $\blacksquare$  detailed description of the issue
- $\blacksquare$  any error text-copy and paste, if applicable

#### **Files to attach to the support ticket:**

- CMS log files for the date the issue occurred
- $\blacksquare$  Clay Tablet log files for the date the issue occurred
- **SP** screen capture of the issue

#### **How to view and update your support ticket in Zendesk:**

You must log into Zendesk to view your support tickets there.

- 1. Open the Clay Tablet Zendesk page in your browser: [https://claytablet.zendesk.com](https://claytablet.zendesk.com/).
- 2. In the top-right corner, click **Sign in**, and enter your credentials.

**Note:** If you do not have credentials yet, then click either **Sign up** or **Get a password**, and follow the onscreen instructions.

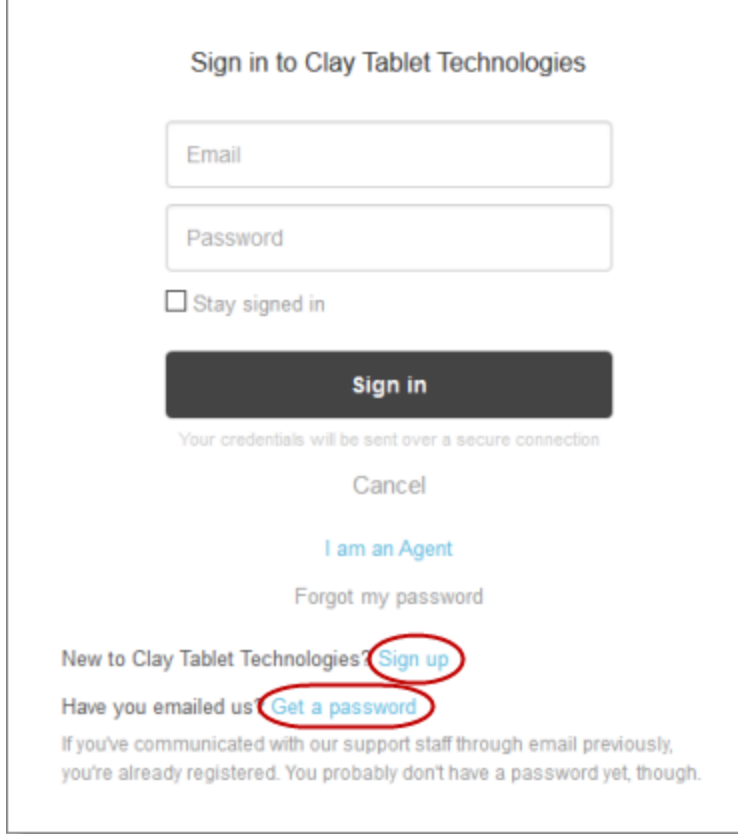

- 3. After signing in, click **My activities** to view the tickets you opened or where you are cc'd.
- 4. To update tickets, you can reply or attach files.

For more information, refer to "Submitting and tracking support requests" in Zendesk's *Help Center guide for end-users*, at: [https://support.zendesk.com/hc/en-us/articles/203664386-Help-Center-guide-for-agents-and](https://support.zendesk.com/hc/en-us/articles/203664386-Help-Center-guide-for-agents-and-end-users)[end-users](https://support.zendesk.com/hc/en-us/articles/203664386-Help-Center-guide-for-agents-and-end-users).

**Important:** Zendesk refers to a *support ticket* as a *support request*. These terms are interchangeable.

# <span id="page-9-0"></span>**2 Before You Install**

Before you begin to install the Lionbridge Connector (Connector) for inRiver PIM, please review the system requirements, described below, and back up your inRiver PIM database.

## <span id="page-9-1"></span>**2.1 System Requirements**

The Lionbridge Connector for inRiver PIM supports inRiver PIM versions 6.x.

The Lionbridge Connector for inRiver PIM has no additional hardware or software requirements beyond those of inRiver PIM. For detailed requirements, refer to the inRiver PIM documentation, available at: <http://www.inriver.com/about/wiki>.

# <span id="page-9-2"></span>**2.2 Setting Your System Date, Time, and Time Zone Correctly**

The Connector sends content to and receives content from the Clay Tablet Platform, which is hosted in the Amazon Web Services (AWS) environment. AWS requires any machines that connect to its applications to have the correct system time and date settings.

**Important:** Before proceeding, ensure that the system date, time, and time zone are set correctly on any systems that will run the Connector. If these settings are incorrect, the following error message is displayed: Error. The difference between the request time and the current time is too large.

# <span id="page-10-0"></span>**3 Installing the Lionbridge Connector**

**Important:** Before installing the Connector, back up the inRiver PIM databases.

#### **To install the Connector:**

1. Use SQL Server's installation package to restore the database backups.

The Connector uses the following databases to store translation data:

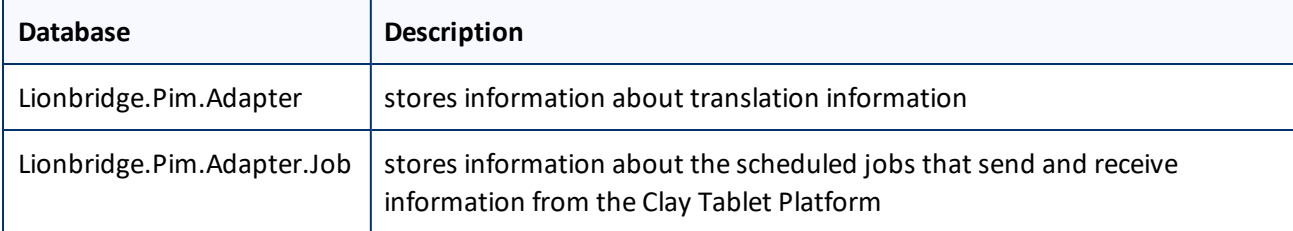

**Note:** You cannot use the Clay Tablet account with additional databases, since Clay Tablet communication is message based.

- 2. Use IIS to create a website that to host the Connector administration features.
	- a. Open Internet Information Manager (IIS) Manager.
	- b. Right-click **Sites** and select **Add Website** from the context menu.
	- c. In the **Add Website** dialog box, configure the website. Assign a name, and point it to the web site provided in the connector installation package. Add a hostname if needed.

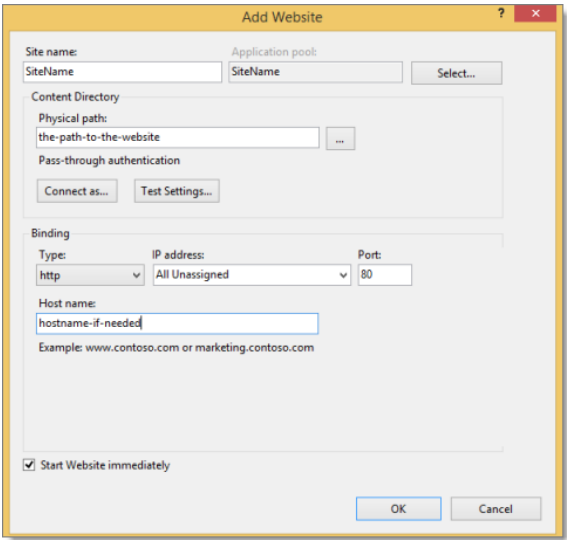

Click **OK**.

- d. If the website does not start, then under **Manage Website**, click **Start**.
- e. Apply the correct permissions for the website .
- f. Under **Browse Website**, and click **Browse** to verify that the website is started and running.

#### **Important:** Make a note of the URL of the server. You will use this to configure the inRiver server.

For more information about setting up an IIS website, refer to : [https://support.microsoft.com/en](https://support.microsoft.com/en-us/kb/323972)[us/kb/323972](https://support.microsoft.com/en-us/kb/323972)

- 3. Configure the inRiver Rich Client.
	- a. Place the following files in the inRiver Rich Client Extensions folder.

**Note:** In a default installation, this folder is C:\Program Files\inRiver AB\inRiver Rich Client\Extensions.

- Lionbridge.Pim.Client.dll
- Lionbridge.Pim.Model.dll
- **EDEC** Newtonsoft.Json.dll
- System.Net.Http.Formatting.dll
- b. Open inRiver.RichClient.exe.config in a text editor.

```
Note: In a default installation, this folder is C:\Program Files\inRiver AB\inRiver Rich
Client.
```
c. Add the contents of inRiverRichClient-configuration.config, in the installation package, to this file, so that it is displayed as follows:

```
<runtime>
  <loadFromRemoteSources enabled="true"/>
  <assemblyBinding xmlns="urn:schemas-migrosoft-com:asm.v1">
   <probing privatePath="DevExpress;Extensions"/>
  <dependentAssembly>
        <assemblyIdentity name="Nextenseft.Jsen" publicKeyToken="30ad4fe6b2a6aeed" culture="neutral"/>
         <br/>bindingRedirect oldVersion="0.0.0.0-7.0.0.0" newVersion="7.0.0.0"/>
      </dependentAssembly>
  </assemblyBinding>
\langle/runtime>
```
For further instructions and a sample, refer to inRiverRichClient-configuration.config.

- 4. Use the inRiver Model Tool to configure the inRiver server. This stores the Lionbridge Server URL, which enables communication between the inRiver Rich Client and the Lionbridge Server, which manages the communication with the Clay Tablet Platform.
	- a. Open the inRiver Model Tool.

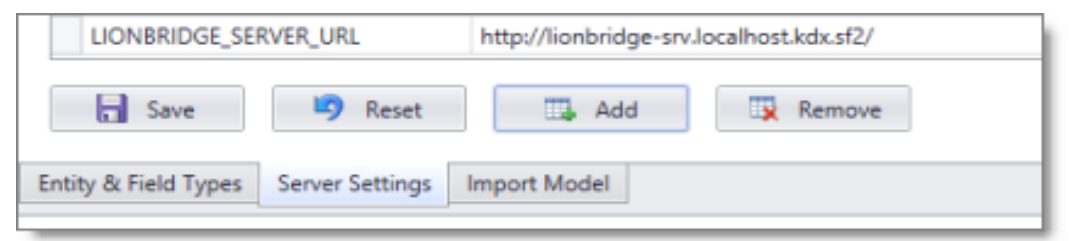

b. In the **Server Settings** section, click **Add**.

3 Installing the Lionbridge Connector 3.1 Uninstalling the Connector

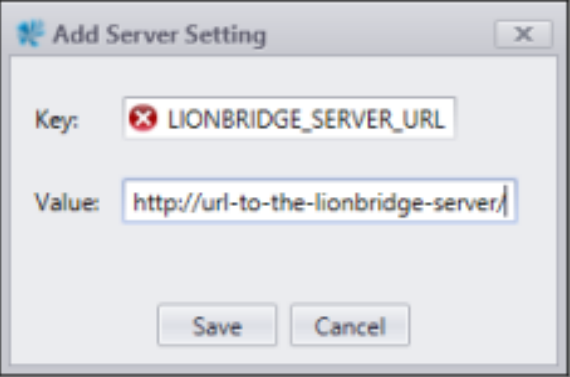

- c. Enter the following values:
	- **EDECATE:** SERVER URL.
	- Value: The URL of the Lionbridge server.
- d. Click **Save** to save your changes.
- 5. In the Lionbridge server, open web. Config for editing, and edit the following values in the connectionStrings section:
	- LionbridgeDbContext
	- **LionbridgeJob**

#### Change the address to the database server and the user. For example:

```
<add name="LionbridgeJob" providerName="System.Data.SqlClient"
connectionString="Data Source=your-database-server;Initial
Catalog=Lionbridge.Pim.Adapter.Job;User ID=user id;Password=password" />
```
# <span id="page-12-0"></span>**3.1 Uninstalling the Connector**

#### **To uninstall the Connector:**

- 1. In the inRiver Rich Client:
	- Remove the files from the inRiver Rich Client Extensions folder.
	- **Remove the configuration changes from the inRiver.RichClient.exe.config file.**
- 2. Lionbridge Server:
	- a. In the IIS, stop the website.
	- b. Delete the website.
	- c. Delete the files on disk.
- 3. Delete both databases from SQL Server.

3 Installing the Lionbridge Connector 3.1 Uninstalling the Connector 3.1 Uninstalling the Connector

4. In the inRiver Model Tool, in the **Server Settings** section, select the LIONBRIDGE\_SERVER\_URL server setting and click **Remove**.

# <span id="page-14-0"></span>**4 Configuring the Connector**

After installing the Connector, you configure the following settings:

- 1. ["Configuring](#page-14-1) Server Settings" on page 15.
- 2. ["Configuring](#page-15-0) Language Settings" on page 16.

# <span id="page-14-1"></span>**4.1 Configuring Server Settings**

The **Server Settings** section includes all the configuration for the Connector to communicate with the Clay Tablet Platform and inRiver PIM.

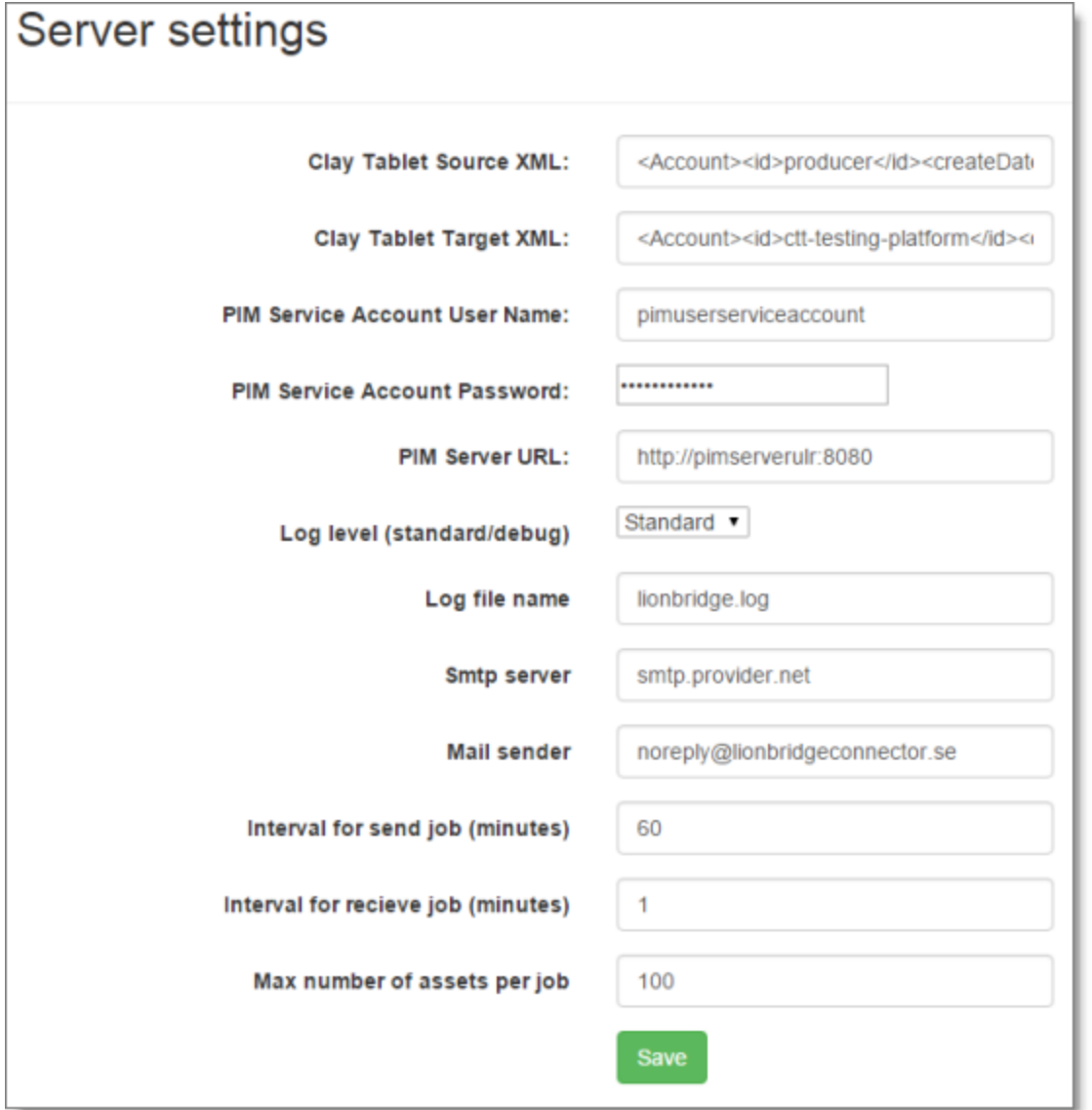

Lionbridge Connector for inRiver PIM Installation and Configuration Guide **Page 15** Page 15 Version 2.1 September 6, 2016

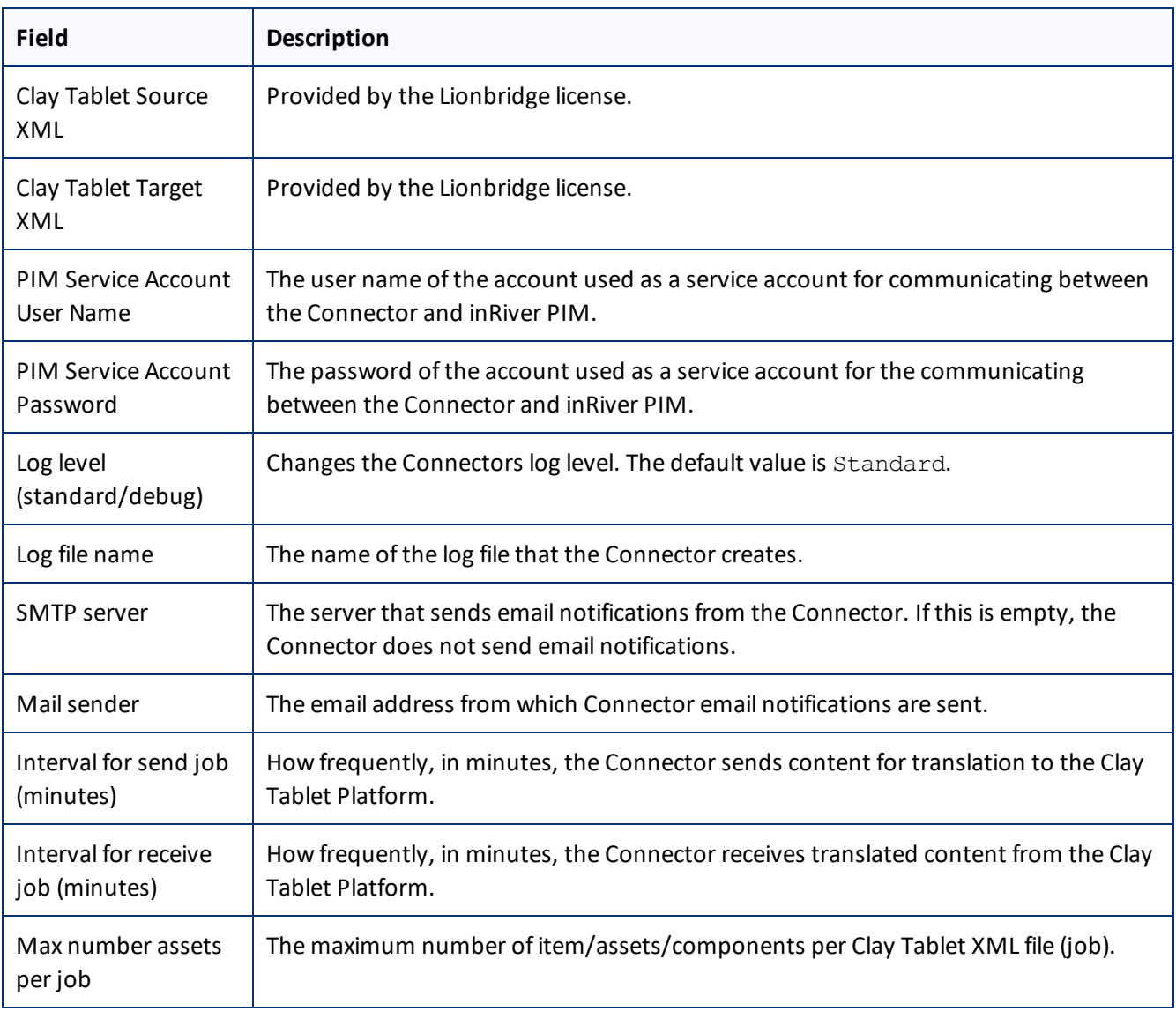

# <span id="page-15-0"></span>**4.2 Configuring Language Settings**

The **Language Settings** section includes all the configuration for the language setup. In this section, the administrator/system integrator can map the languages in inRiver PIM with the Lionbridge language setup.

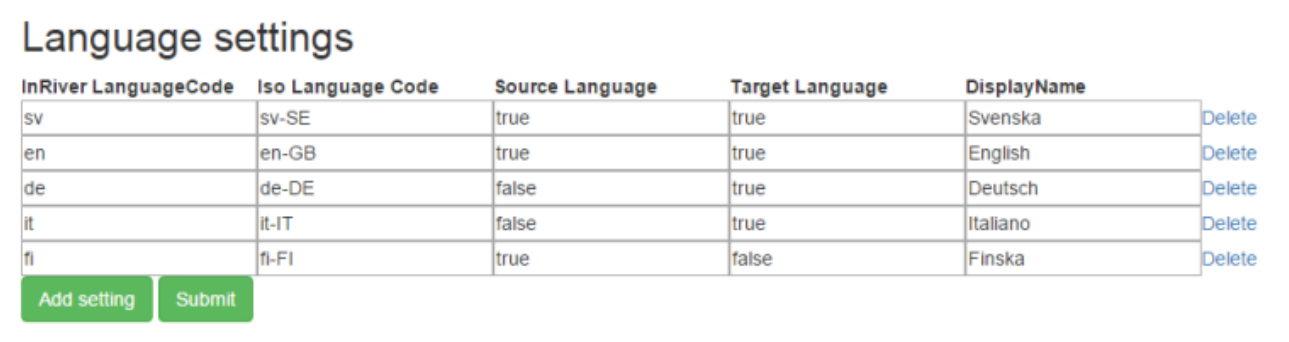

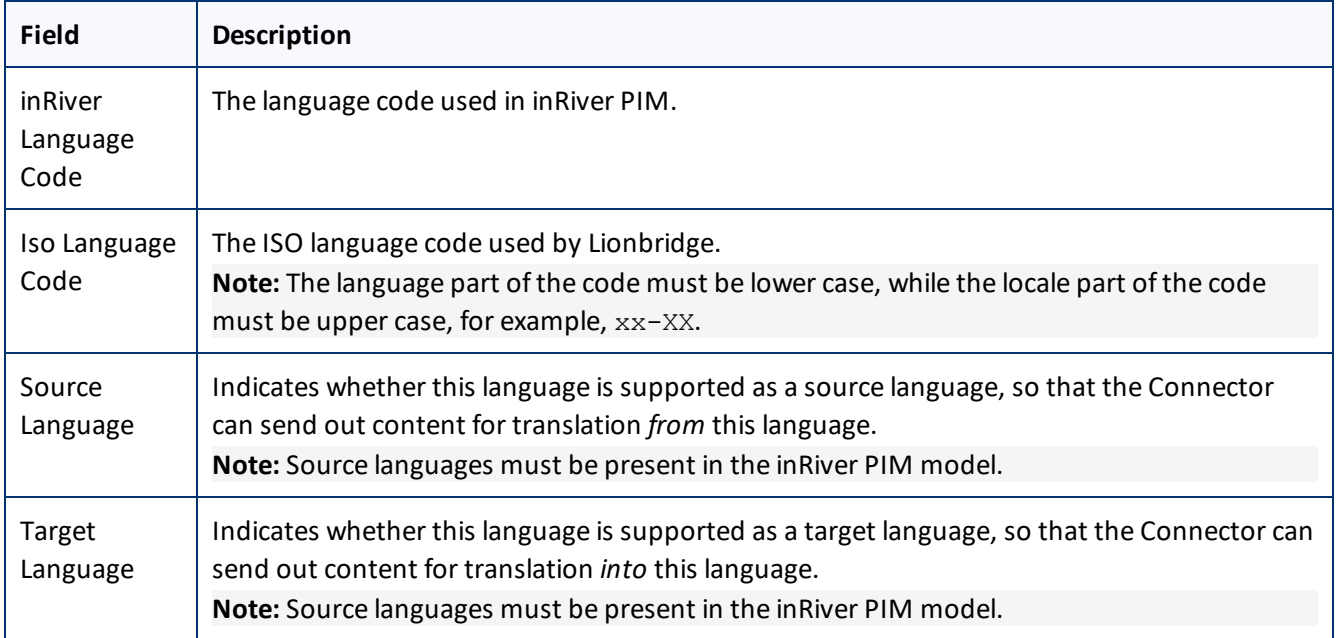